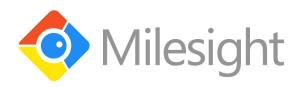

# Milesight IPCTools User Manual

**V2.0** 

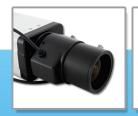

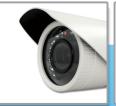

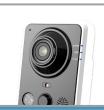

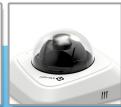

More in Sight

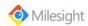

## **Table of Contents**

| Chapter I Introduction              |    |
|-------------------------------------|----|
| 1.1 MilesightIPCTools Introduction  |    |
| 1.2 Key Features                    |    |
| Chapter II Installation             | 3  |
| 2.1 System Operating Environment    | 3  |
| 2.2 Installation Guide              |    |
| Chapter III Operations and settings | 8  |
| 3.1 Network Settings                | 8  |
| 3.2 Batch Set                       | 10 |
| 3.3 Batch Upgrade                   | 12 |
| 3.4 Video Previews                  | 13 |
| Chapter IV Service                  |    |

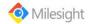

# **Chapter I Introduction**

## 1.1 MilesightIPCTools Introduction

MilesightIPCTools is a software tool which can automatically detect multiple online Milesight Network Cameras connected in the LAN, set IP addresses, and manage firmware upgrades. It is recommended when assigning IP addresses for multiple Milesight Network Cameras.

## 1.2 Key Features

- ♦ Support single and batch network settings
- ♦ Support batch modification of the device name
- ♦ Support batch modification of the username and password
- ♦ Support batch time settings
- ♦ Support batch HTTP/RTSP port settings
- ♦ Support batch firmware upgrades
- ♦ Support batch restart or restore the device.
- ♦ Support batch DDNS parameters settings
- ♦ Support batch main stream or second stream parameters settings
- ♦ Support batch image parameters settings
- Support settings for brightness/contrast/saturation/sharpness/noise reduction/exposure level/exposure time/IR-CUT mode
- ♦ Easy to install and use

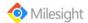

# **Chapter II Installation**

## 2.1 System Operating Environment

OS: Windows XP/7/Vista/Server 2000/Server 2008

CPU: 1.66GHZ or faster Memory: 1G MB or more

Graphic memory: 128MB or more

Internet protocol: TCP/IP

#### 2.2 Installation Guide

Run the Installation file and install the programs on your computer by following the on-screen instructions. After finishing installation, you will find the program on the start menu or on the desk.

Step 1: Select the language for this installation. And click the 'Next' button.

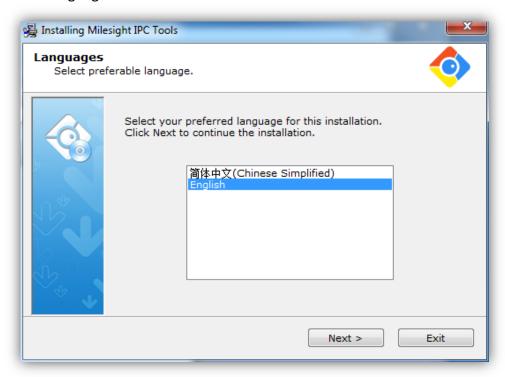

Figure 2.1

Step 2: Click the 'Next' button.

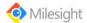

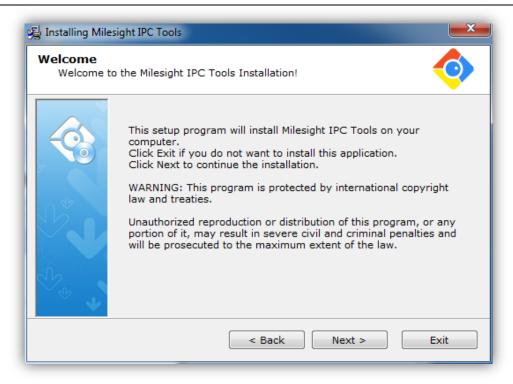

Figure 2.2

Step 3: Select the destination folder where MilesightIPCTools will be installed.

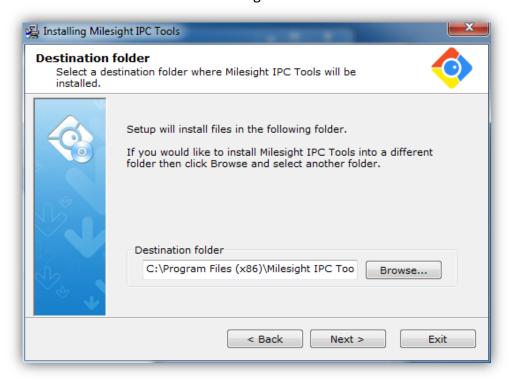

Figure 2.3

Step 4: Click 'Next' button to complete the installation.

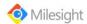

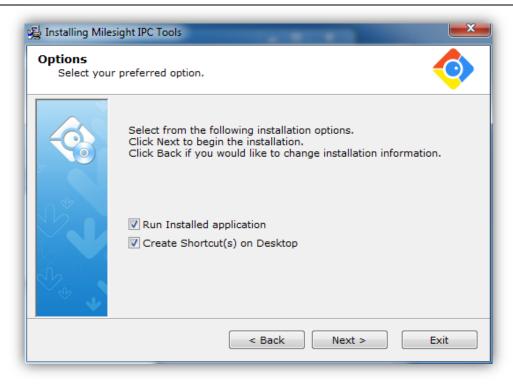

Figure 2.4

Step 5: If the WinPcap 4.1.3 was already installed on your computer, Press Cancel to go to step9. If not, click 'OK' to go on.

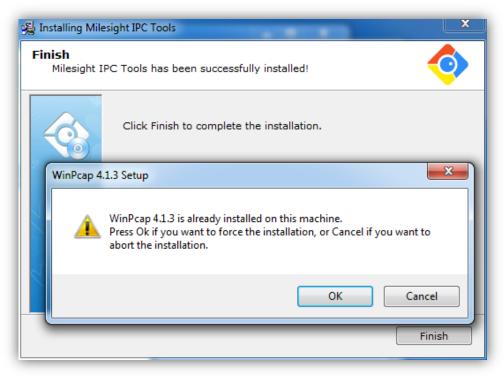

Figure 2.5

Step 6: Click 'Next' button to install the WinPcap.

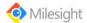

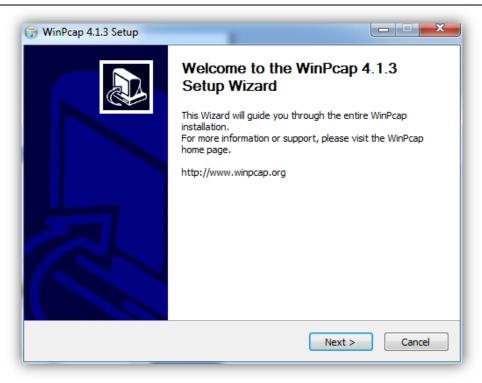

Figure 2.6

Step 7: Click 'I Agree' button to go on.

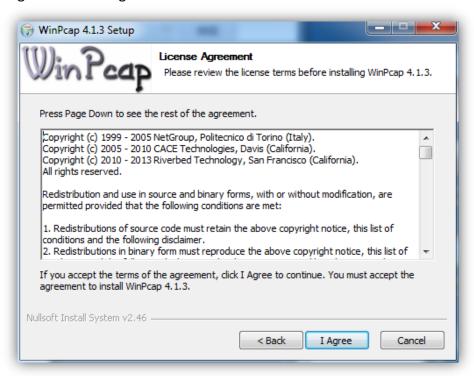

Figure 2.7

Step 8: Click 'Finish' to complete the WinPcap installation.

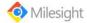

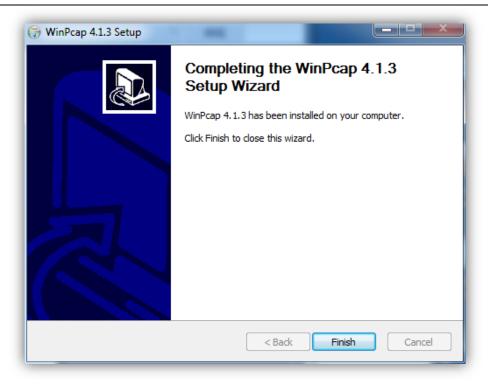

Figure 2.8

Step 9: Click 'Finish' to complete the MilesightIPCTools installation.

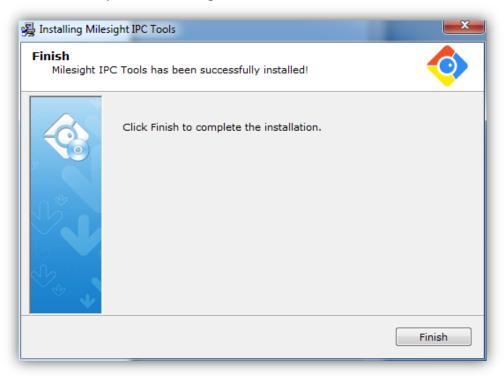

Figure 2.9

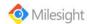

# **Chapter III Operations and settings**

Learning the functions of the following basic icons helps you to get a better experience.

| ICON                             | Function                                                                                                    |
|----------------------------------|----------------------------------------------------------------------------------------------------|
| ×                                | Tools Menu can be visible or invisible by clicking this Mode button                                                                                                   |
| ₹                                | You can get the version information or change the software language by click this Help button                                                                         |
| 0                                | Search cameras connected in the LAN and refresh devices                                                                                                    |
| Search here                      | Input any information (Device Name, MAC, IP address, Port, Netmask, Gateway, Model and Version), and you will find your target more quickly.                          |
| Username: admin Password: ms1234 | Input correct password of one camera or cameras to get further operations.                                                                                            |
| IP                               | You can click or double these buttons to list cameras in ascending order or descending order (the same to Device Name, MAC, Port, Netmask, Gateway, Model and Version |

Table 1

The Operating Information bar will give you corresponding messages about your operations, and you can clear logs by click ' i .

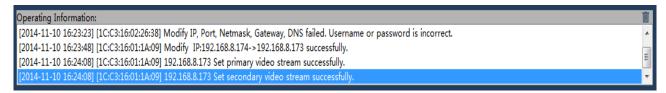

Figure 3.1

## 3.1 Network Settings

Launch the MilesightIPCTools, the windows will pop up as follow. The MilesightIPCTools will automatically detect all the cameras whose IP was within the PC's submask and then display them on the device list. The device information includes Device Name, MAC address, IP address, Port Number, Netmask, Gateway, Model, Run-up Time and the Software Version.

(1) Click one line of the list, and then you can change the parameters including the device name, IP address, Netmask, Gateway and the HTTP port. Click "Modify" button to apply the settings. Details are shown as the figure 3.2.

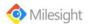

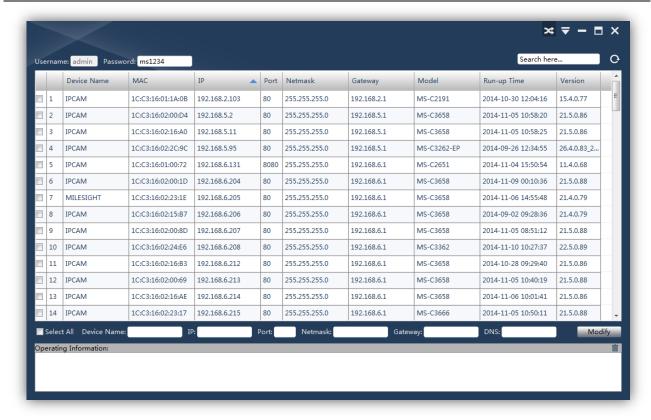

Figure 3.2

(2) Select one camera or multiple cameras, the windows display as follow.

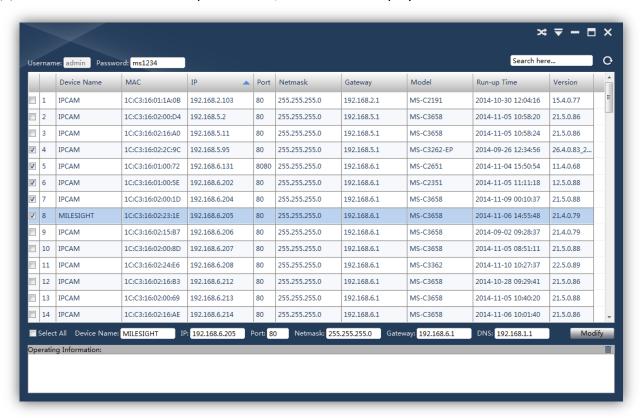

Figure 3.3

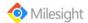

| Optional              | Select All       | Select all cameras at a time                                |
|-----------------------|------------------|-------------------------------------------------------------|
|                       | Same IP          | Modify all the selected cameras with a same IP              |
|                       | Start IP Address | Modify all the selected cameras' IP addresses from this one |
|                       | Device Name      | Modify Device Name                                          |
|                       | IP Address       | Modify the selected device into this IP                     |
|                       | Port             | Modify the HTTP port                                        |
|                       | Netmask          | Modify the net mask                                         |
|                       | Gateway          | Modify the gateway                                          |
|                       | DNS              | Modify the DNS server                                       |
|                       | Modify           | Save the changes                                            |
| Default User          | Username         | Username                                                    |
|                       | Password         | Password                                                    |
| Operating Information |                  | Operating logs                                              |
| Language              |                  | Change language                                             |

Table 2

#### 3.2 Batch Set

When click the 'Batch Set' button, you can set the related parameters of the system, network and the video. Details are shown as follow.

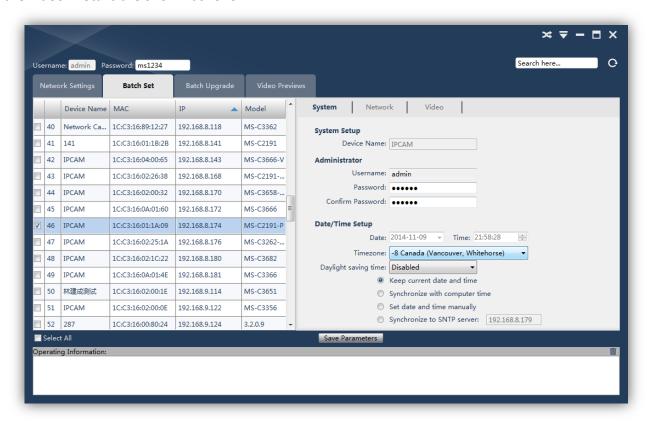

Figure 3.4

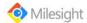

## **System Setup:** System Network System Setup Device Name: IPCAM Administrator Username: admin Password: ••••• Confirm Password: ••••• Date/Time Setup Date: 2014-11-11 v Time: 14:18:49 Timezone: 8 China (Beijing) Daylight saving time: Automatic Keep current date and time **System Settings** O Synchronize with computer time Set date and time manually Synchronize to SNTP server: 192.168.8.178 Figure 3.5 Device Name: Modify the device name. Password: Enter the number or character, the length should between 4-15. **Confirm Password:** Entry the password again to make a confirmation Date/Time Setup: **Keep current date and time:** Keep current date and time of the system. **Synchronize with computer time:** Synchronize the time with your computer. Set date and time manually: Set the system time Manually. Synchronize to SNTP server: Synchronize the time with configured network server and selected time zone. **Network Setup:** Video System Network **Manual Port Mapping** HTTP Port: 80 RTSP Port: 554 **DDNS Parameters Setup Network Settings** Enable Provider: freedns.afraid.or \* Username: Password: Host Name: Hash:

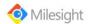

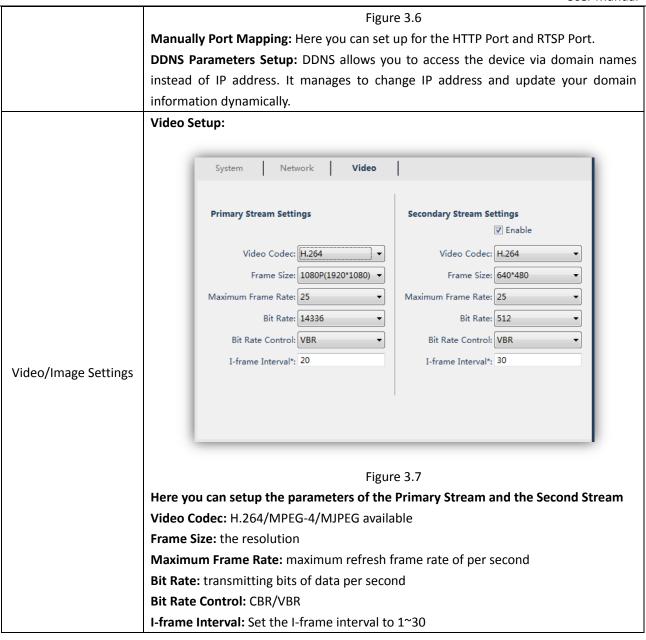

Table 3

## 3.3 Batch Upgrade

The Batch Upgrade is used for managing the firmware upgrades. Here you can upgrade several devices' firmware with one file at a time.

Note: When you need to upgrade firmware of your network camera, the firmware file should match with the device, otherwise it will fail.

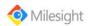

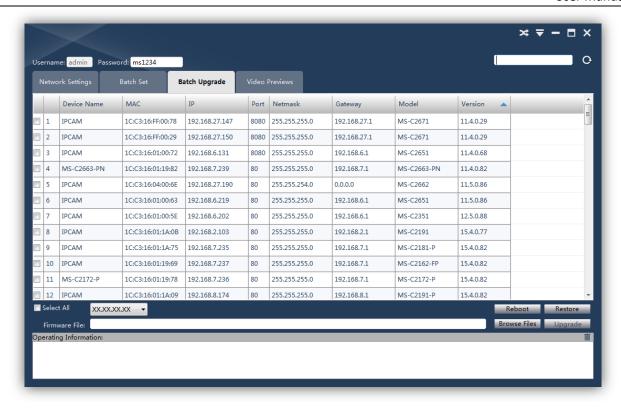

Figure 3.8

#### 3.4 Video Previews

The Video Previews is used for setting the related parameters of the video with live view to display the differences. Live view will be full screen if you double click it.

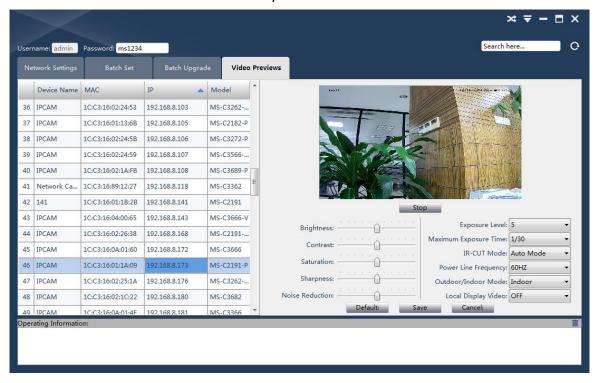

Figure 3.9

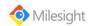

|                                         |                                                               | T                                                                   |
|-----------------------------------------|---------------------------------------------------------------|---------------------------------------------------------------------|
| Brightness  Contrast  Image  Saturation | The higher the brightness level is chosen, the brighter image |                                                                     |
|                                         | is.                                                           |                                                                     |
|                                         | Contract                                                      | It is easier to distinguish and get clearer image if a higher level |
|                                         | Contrast                                                      | of contrast is chosen.                                              |
|                                         | Saturation                                                    | A more colorful image appears, if a higher level of saturation is   |
|                                         | chosen.                                                       |                                                                     |
|                                         | Sharpness                                                     | Sharpen edges of the image.                                         |
|                                         | Noise Reduction                                               | Reduce the noise to get a better image.                             |
| Exposure Level                          |                                                               | Set the exposure level from 0 to 10.                                |
| Maximum Exposure Time                   |                                                               | Set the maximum exposure time from 1/5 to 1/100000.                 |
| IR-CUT Mode                             |                                                               | Select Day/Night/Auto/Customize mode. IR-CUT will auto              |
|                                         |                                                               | switch under auto mode.                                             |
| Power Line Frequency                    |                                                               | 60HZ flicker for NTSC mode and 50HZ flicker for PAL mode.           |
| Outdoor/Indoor Mode                     |                                                               | Select indoor or outdoor mode according to your needs.              |
| Local display Video                     |                                                               | Switch video to NTSC or PAL standard.                               |

Table 4

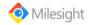

# **Chapter IV Service**

Milesight Technology Co., Ltd provides customers with timely and comprehensive technical support services. End-users can contact your local dealer to obtain technical support. Distributors and resellers can contact directly with Milesight for technical support.

Technical Support Mailbox: support@milesight.com

Web: <a href="http://www.milesight.com">http://www.milesight.com</a>

Online Problem Submission System: <a href="http://www.milesight.com/service/feedback.asp">http://www.milesight.com/service/feedback.asp</a>

Address: Room 202, No.23 Wanghai Road, 2nd Software Park, Xiamen, China

Zip Code: 361006 TEL: +86-592-5922772 FAX: +86-592-5922775

Milesight

More in Sight